### *ALLES KÖNNTE ANDERS SEIN #EMPATHIE* Seite 1 von 4

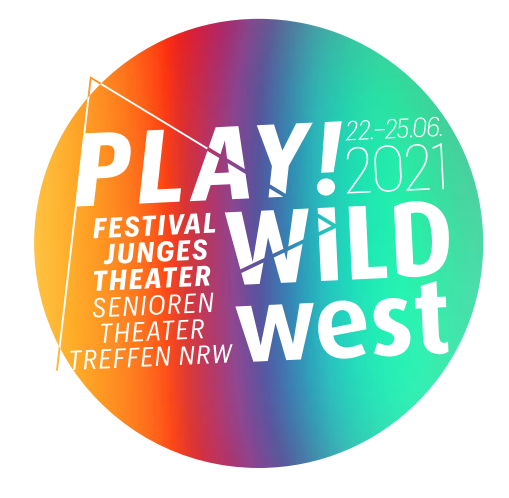

Anleitung

**GATHER.TOWN**

Hier erklären wir dir, wie du zum *PLAY! WILDwest Festival* kommst.

Unser Festival-Zentrum findet auf gather.town statt. Das ist eine Plattform im Internet. Vieles steht dort auf Englisch. Einige Worte erklären wir hier. Du kannst gather.town hier ausprobieren: gather.town/walkthrough

Schreib uns eine E-Mail, wenn du Fragen hast: beate.brieden@bielefeld.de, oder ruf uns an: 0163 541 841 0.

#### **Was findet dort statt?**

Du findest alle Veranstaltungen in unserem virtuellen Festival-Zentrum, das komplette Programm findest du hier: *[www.bit.ly/TB\\_PlayWILDwest2021](www.bit.ly/TB_PlayWILDwest2021)*

Wenn du ein Ticket gekauft hast, bekommst du eine E-Mail von uns. In der E-Mail findest du einen Internet-Link und ein Passwort. Du brauchst einen Computer mit Internet-Verbindung. Am besten funktionieren diese Browser: *Google Chrome* und *Mozilla Firefox.* Auf einem Handy geht es nicht.

Klicke auf den Link den wir dir geschickt haben und gib das Passwort ein. Dann geht ein Fenster auf.

Auf deinem Bildschirm findest Du Felder mit Zeichen. Wir erklären die wichtigsten auf den folgenden Seiten:

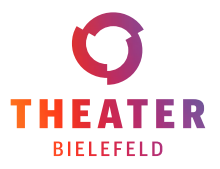

# *ALLES KÖNNTE ANDERS SEIN #EMPATHIE* Seite 2 von 4

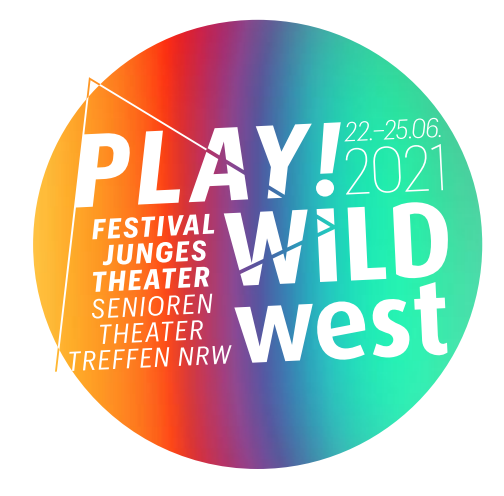

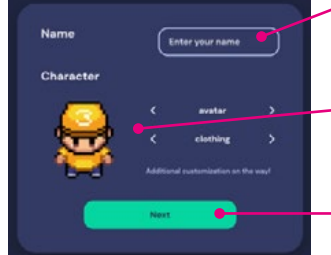

**Oben:** Schreibe deinen richtigen Namen (Vor- und Nachname).

- **Mitte:** Suche dir einen Avatar (Bild von einer Figur) aus.
- 
- **Unten:** Klicke auf: Weiter.
- 
- **Oben:** siehst Du dich selbst im Kamera-Bild.
	- Mit den roten Zeichen machst Du deine Kamera und dein Mikrofon aus und an.
	- Darunter wählst Du aus: Kamera und Mikrofon.
	- **Unten:** Klicke auf: Komme zu uns.

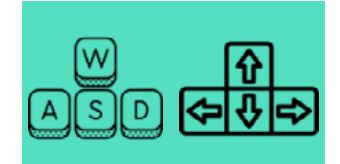

Bewege deinen Avatar mit den Tasten W, A, S, D oder mit den Pfeil-Tasten auf deiner Tastatur.

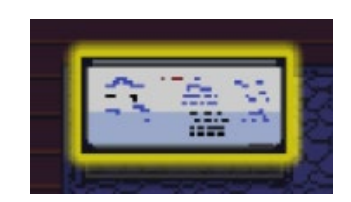

Manche Dinge leuchten gelb wenn du näher kommst. Dann kannst Du sie öffnen.

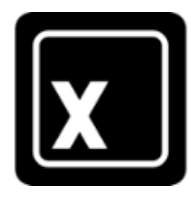

Zum Öffnen drücke die Taste X auf der Tastatur. Zum Schließen drücke wieder auf X.

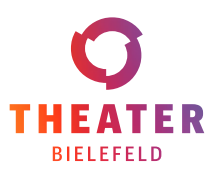

## *ALLES KÖNNTE ANDERS SEIN #EMPATHIE* Seite 3 von 4

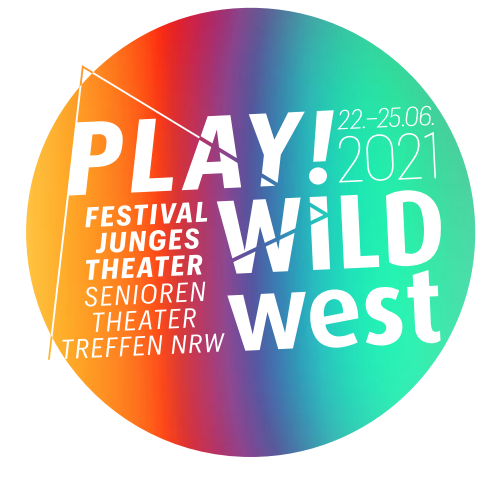

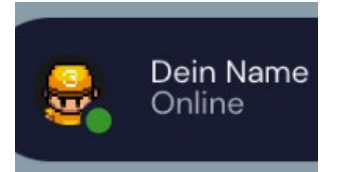

**Avatar**: Hier änderst Du deine Figur. **Dein Name:** Hier änderst Du deinen Namen. **Reset Position:** So gehst Du zurück zum Start.

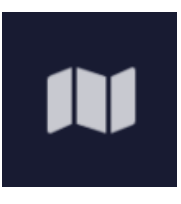

**Minimap:** Eine Karte vom Raum zeigt dir wo Du bist.

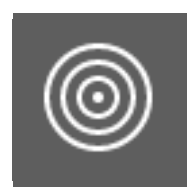

**Wenn du andere Figuren triffst** gibt es eine Verbindung. Ihr könnt euch sehen und hören. Hier änderst Du die Entfernung für die Verbindung.

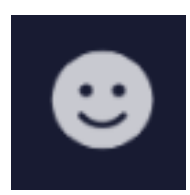

**Smiley:** Klicke auf ein Bild, dann sehen alle kurz das Bild über deiner Figur.

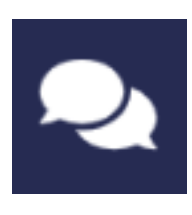

**Chat:** hier kannst du Nachrichten schreiben. **Nearby:** Personen in deiner Nähe lesen deinen Text. **Everyone:** alle Personen im Raum lesen deinen Text.

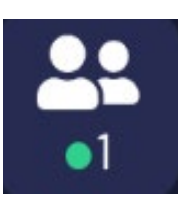

**Participants:** Hier kannst Du sehen wer da ist.

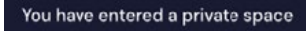

**Private Space:** Du bist auf einem bestimmten Feld. Hier hören und sehen sich nur die Personen die auch auf diesem Feld sind. Die Personen neben dem Feld können euch nicht hören.

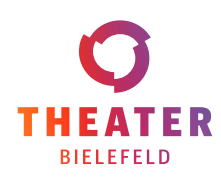

# *ALLES KÖNNTE ANDERS SEIN #EMPATHIE* Seite 4 von 4

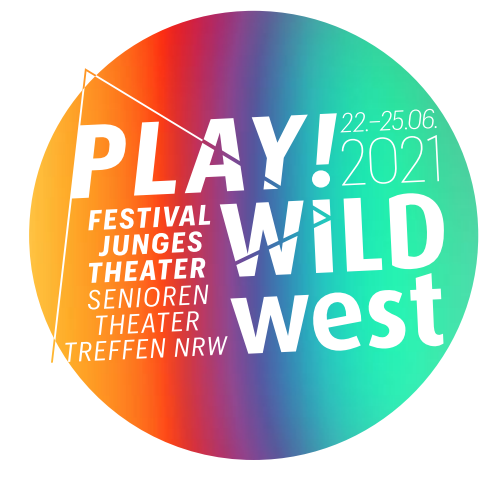

Wenn Du technische Probleme hast, hilft manchmal ein Neustart der Seite.

Hier kannst Du gather.town ausprobieren: *gather.town/walkthrough* Noch mehr Informationen findest Du hier: *support.gather.town/help/movement-and-basics*

Für das *PLAY! WILDwest Festival 2021* haben wir eine eigene *gather.town* gestaltet, in der du dich gut orientieren kannst. Wenn du Unterstützung brauchst, hilft dir während des Festivals unser Besucherservice.

#### ... und so sieht es dort aus:

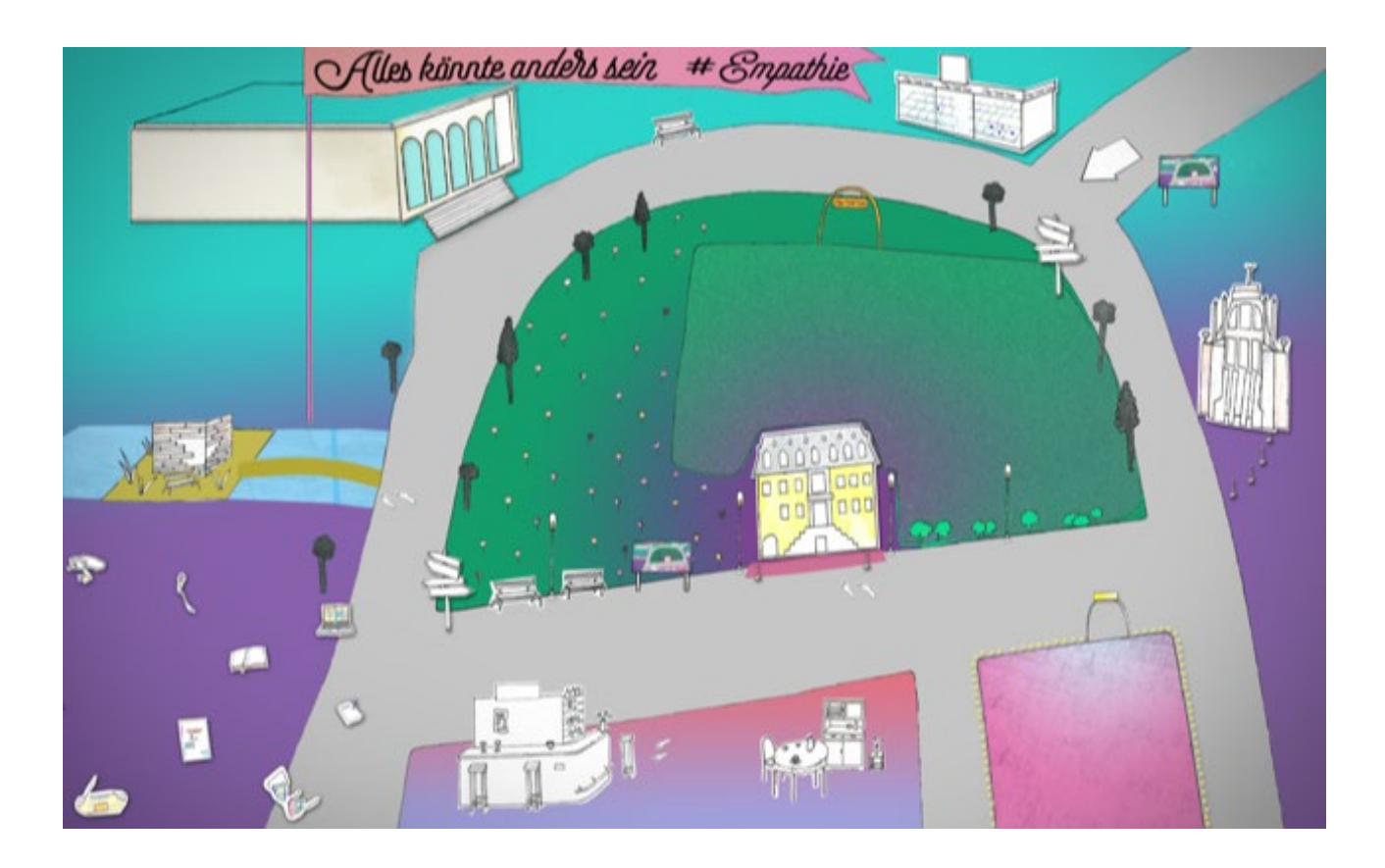

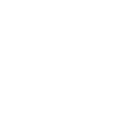

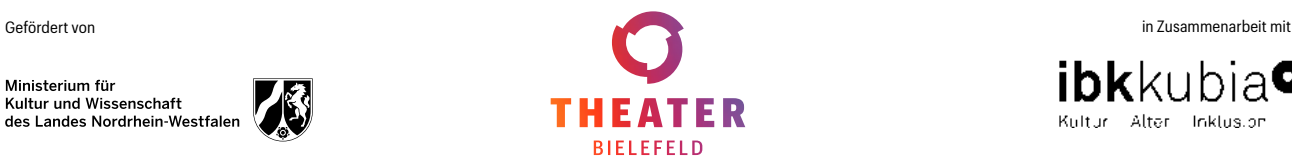

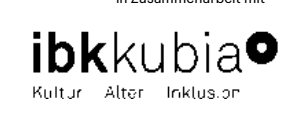